# 扣缴客户端关于简便优化上年收入不足6万 元纳税人预扣预缴政策的操作指南

【本次升级功能主要针对需要在 2021 年 1 月及之前就办理 2021 年 1 月税款所属期综合所得预扣预缴离线算税业务的扣缴单位,在扣缴客 户端提供预计"符合享受 6 万元扣除减除费用(适用国家税务总局公 告 2020 年第 19 号)"纳税人名单和税款计算的相关功能。】

## 1.1 政策提示

登录扣缴端后,首页会自动弹出《国家税务总局关于进一步简便 优化部分纳税人个人所得税预扣预缴方法的公告》的政策通知:

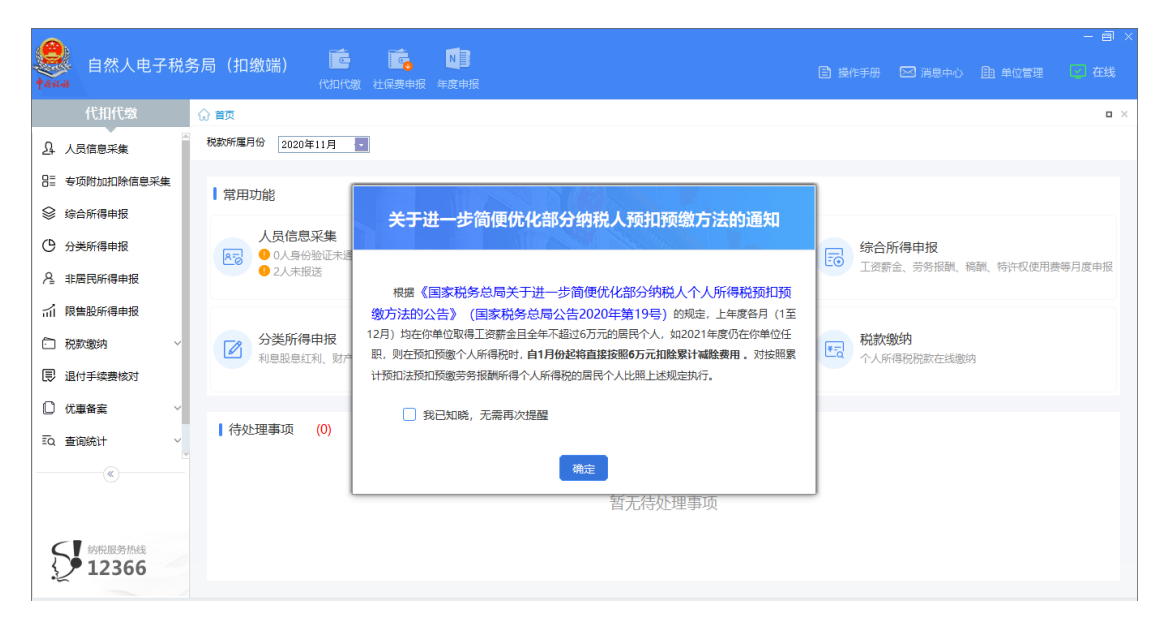

蓝色字体为超链接,点击可打开政策链接(含政策解读)。

# 1.2 上年度申报数据补全

#### 1.2.1 功能描述

针对需要办理 2021 年 1 月税款所属期综合所得预扣预缴算税业 务的扣缴单位,扣缴端提供了根据本地上年度综合所得申报数据自动 统计符合条件的纳税人名单功能。但如果扣缴端本地上年度 1-12 月 的申报数据不完整,则无法自动统计,只能手动添加人员名单。

因此,如果此类单位仍希望使用自动统计功能,需要提前将上年 度申报数据进行手动补全。如果已有完整上年度申报数据或不需要使 用自动统计功能的,则可以直接跳转到"减除费用扣除名单确认"章

节。

#### 1.2.2 操作步骤

#### 1.2.2.1 人员信息采集

对于要按照 6 万元扣除累计减除费用的纳税人,需先判断纳税人 是否已采集人员信息,如未采集,则需先在《人员信息采集》中采集 并报送纳税人信息。

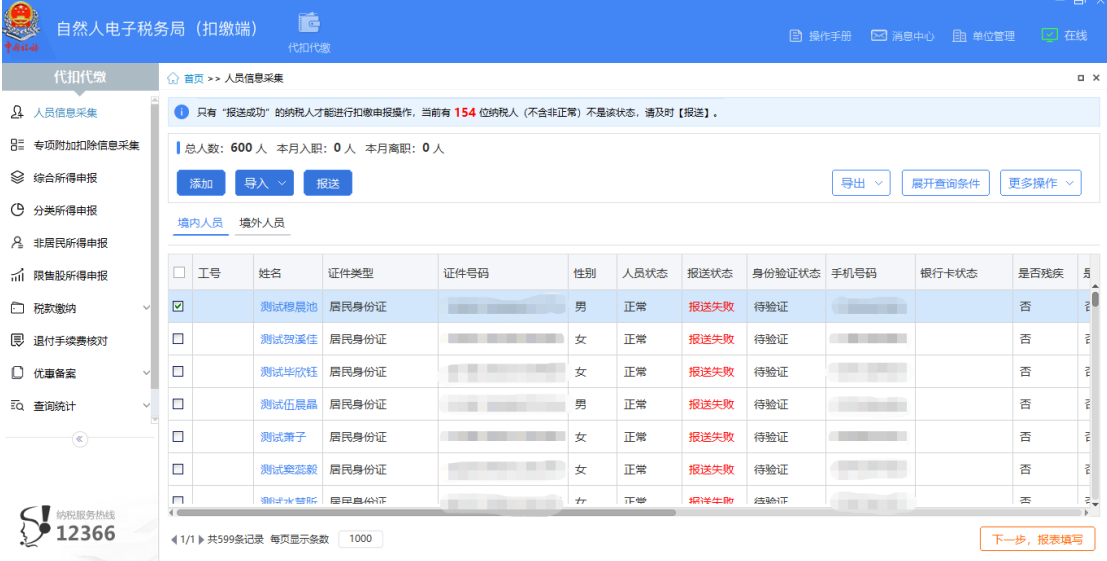

人员信息采集支持"单个添加"和"批量导入"。如果需要添加 的纳税人比较少,可以点击【添加】按钮手动输入纳税人信息,输入 完成后点击【保存】按钮保存人员信息。

如果需要添加的人员较多,可点击【导入】→【模板下载】,下 载客户端中提供的标准 Excel 模板。将人员各项信息填写到模板对应 列,然后点击【导入】→【导入文件】,选择 Excel 文件,导入到客 户端中。

3 人员信息采集完成后,需点击【报送】按钮将采集的纳税人信息 报送到税务局端。

## 注意,采集的纳税人必须同时符合以下条件:

1) "人员状态"必须为"正常";

2) "是否扣除减除费用"必须为"是";

3) "任职受雇从业类型"必须为"雇员"、"保险营销员"、 "证券经纪人"和"实习生(全日制学历教育)"中的一种;

4) "任职受雇从业日期"必须小于等于税款所属年度(2021 年) 的 1 月。

#### 1.2.2.2 收入及减除填写

需要补全上年度综合所得预扣预缴申报信息的,需完成本章节 "收入及减除填写"和"税款计算"部分操作,可通过系统首页(如 下图)进行税款所属月份切换。

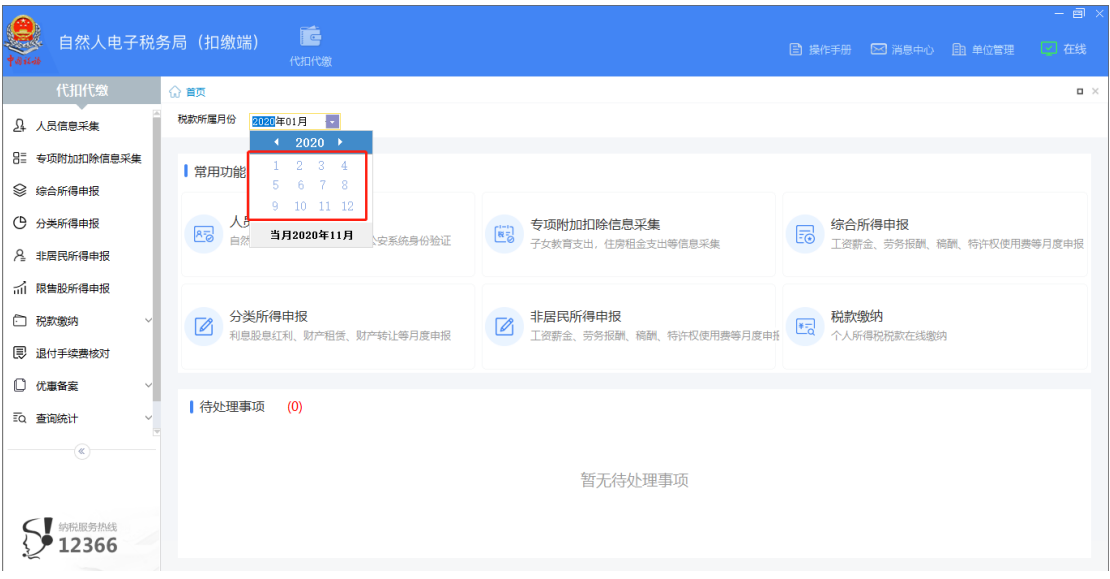

进入【综合所得申报】界面,选择需要填写的所得项目。

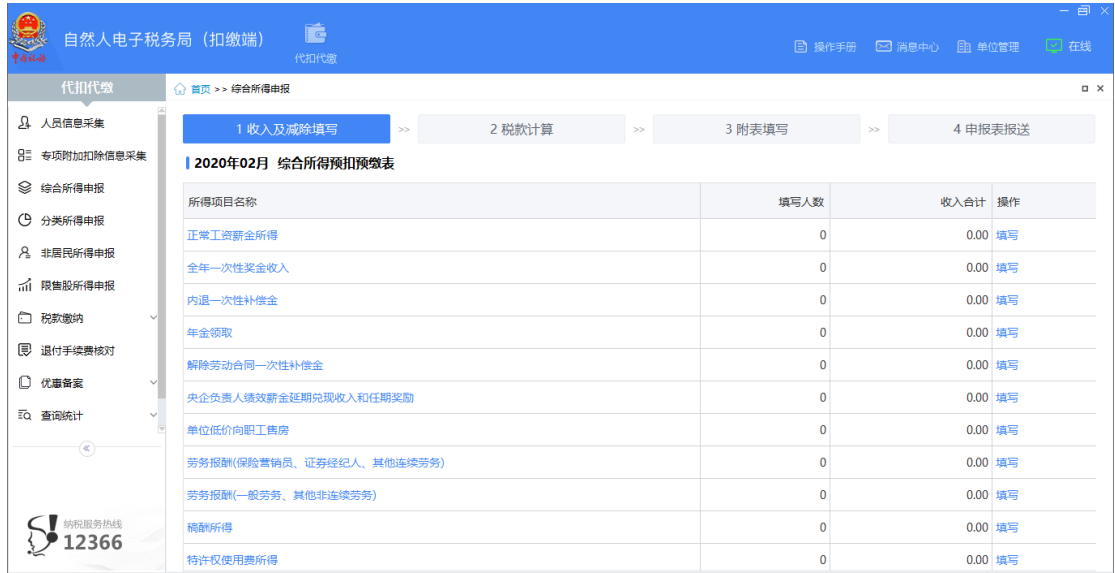

以"正常工资薪金所得"为例,系统提供 4 种报表填写的方式。

1) 单个添加

如果需要添加的人数较少,可通过【添加】功能单个添加。点击 【添加】按钮弹出新增页面,选择需要添加的人员,并填写报表数据 后,点击【保存】将数据保存到本地。

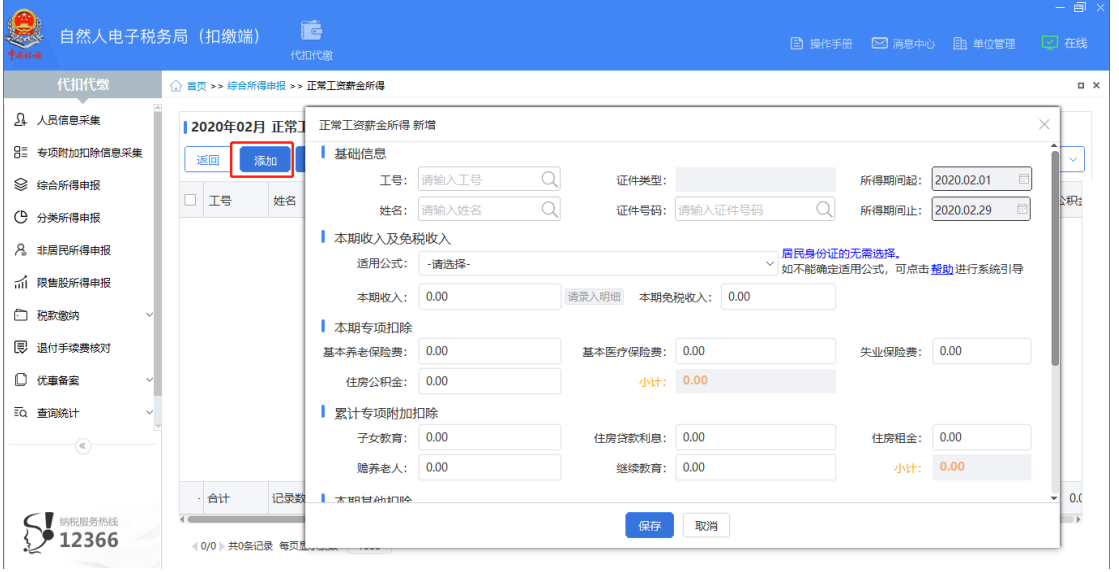

2) 复制上月数据(仅"正常工资薪金所得")

如果上一属期填写了报表数据,且本期数据与上期数据无变化 (或变化不大),则可以通过【导入】-【导入数据】-【复制上月数 据】功能,复制上月填报的数据(如果上月无数据则不能复制)。

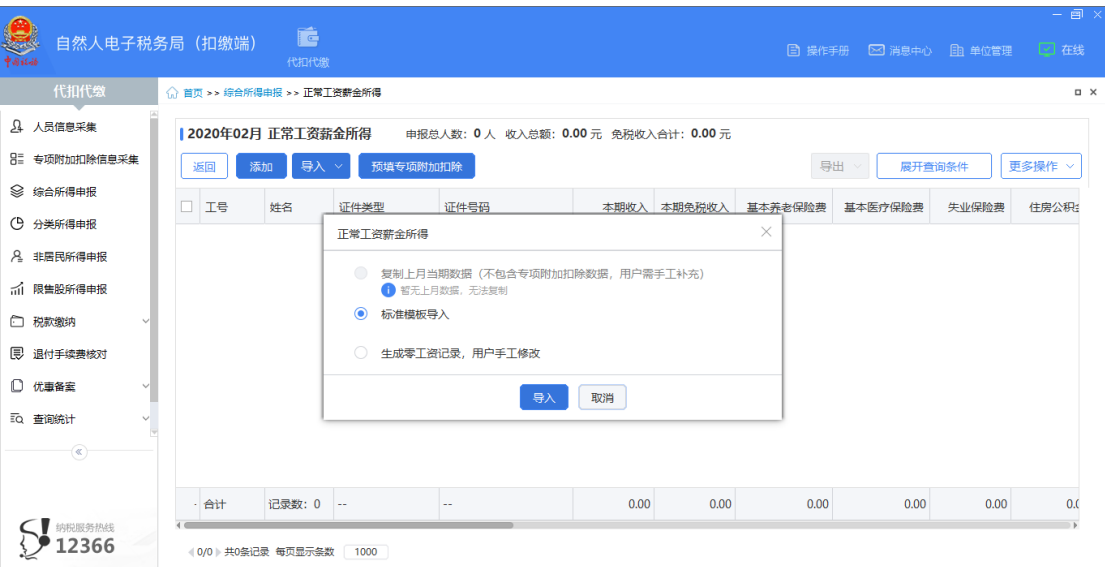

3) 生成零工资(仅"正常工资薪金所得")

如果添加的人数较少,也可以通过【导入】-【生成零工资】功 能为纳税人生成一条零工资记录,生成零工资后,支持手动修改。

4) 导入

除以上三种方式外,也可以下载导入模板自行导入。点击【导入】 →【模板下载】下载标准模板,录入数据后,点击【导入数据】→【标 准模板导入】选择模板文件批量导入数据。

## 注意,必须同时符合以下条件的纳税人才可以自动统计:

1) 必须 1-12 月均存在工资、薪金所得(包括全年一次性奖金等 各类工资薪金所得)或劳务报酬所得(保险营销员、证券经纪人、其 他连续劳务)才符合扣除 6 万元减除费用条件;

2) 不能同时存在工资、薪金所得(包括全年一次性奖金等各类 工资薪金所得)和劳务报酬所得(保险营销员、证券经纪人、其他连 续劳务);

3) 上一年度 1-12 月收入合计(不扣减任何费用及免税收入)不 能超过 6 万元。

#### 1.2.2.3 税款计算

报表填写完成后,点击【税款计算】进行算税。如果税款计算成 功,则该属期数据补充完成(其他月份可以按照该流程继续补充)。

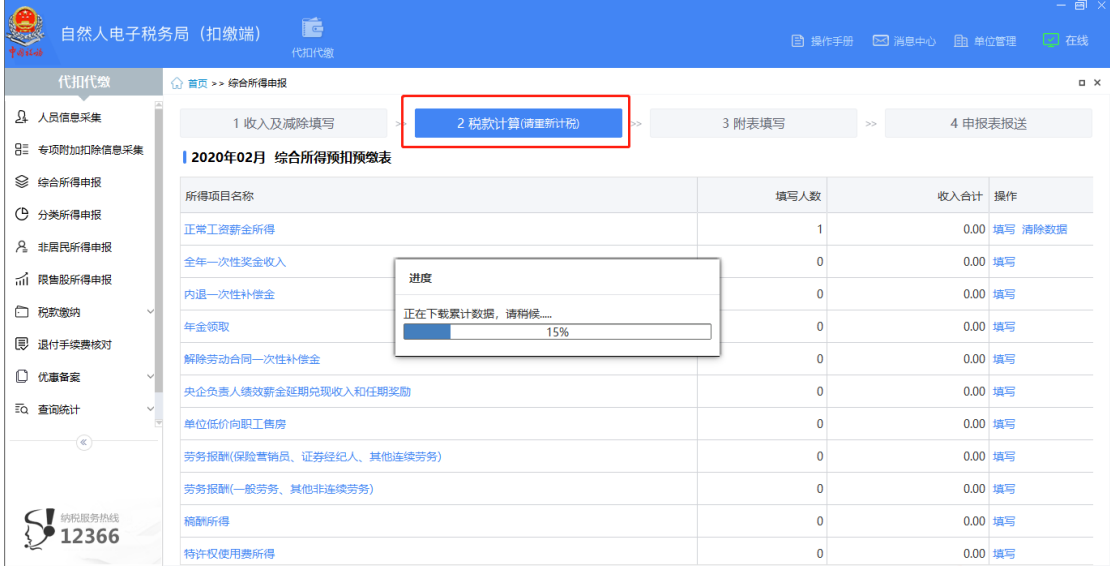

## 1.3 减除费用扣除名单确认

#### 1.3.1 功能描述

根据本地上年度预扣预缴申报数据自动汇总并提示可能符合条 件的员工名单,扣缴义务人根据实际情况进行核对和确认,或手动添 加需要直接按照 6 万扣除减除费用的纳税人。

#### 1.3.2 操作步骤

#### 1.3.2.1 选择税款所属期

在首页选择税款所属月份【2021 年 1 月】。

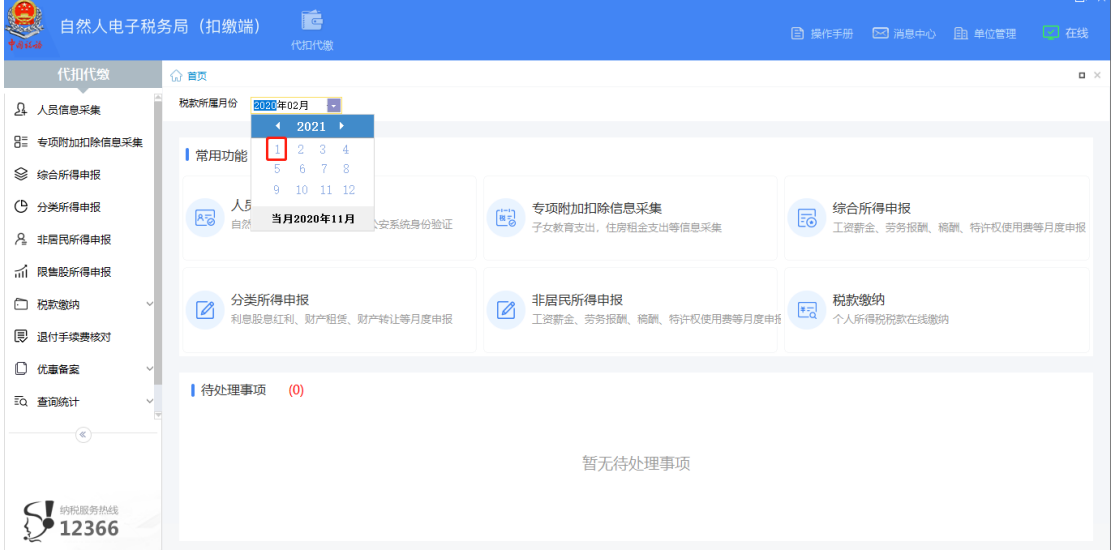

进入【综合所得申报】-【正常工资薪金所得】或【劳务报酬(保 险营销员、证券经纪人、其他连续劳务)】报表填写页面时,系统会 根据本地上一年度数据弹出不同提示:

如果本地上一年度数据不完整,则弹出如下提示:

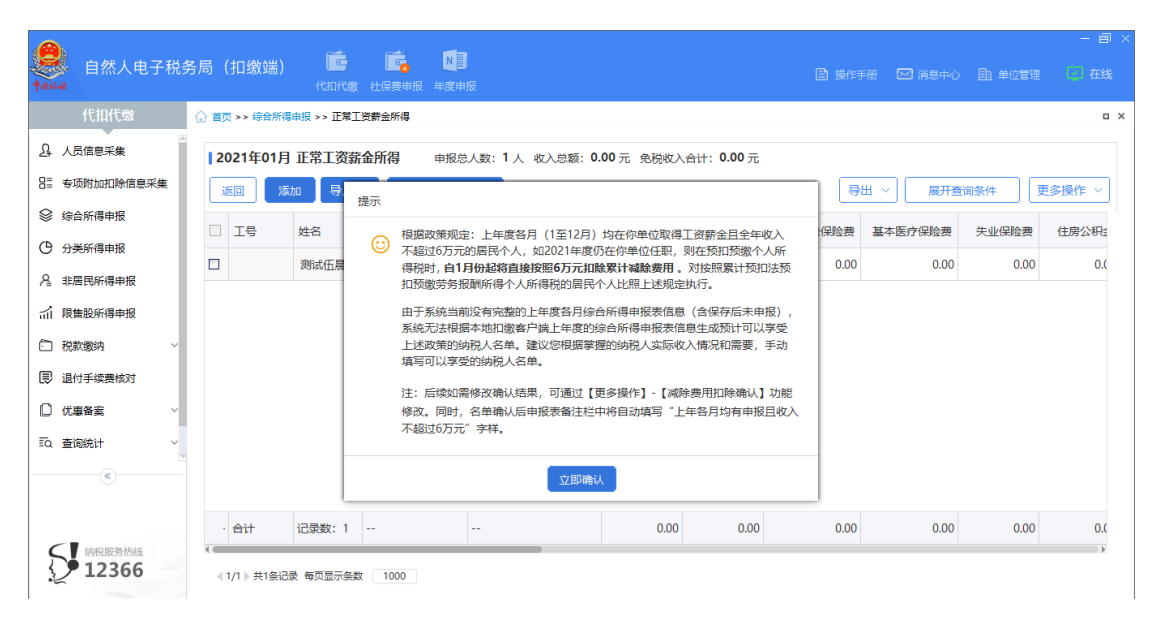

如果本地上一年度存在完整的填报数据,则弹出如下提示:

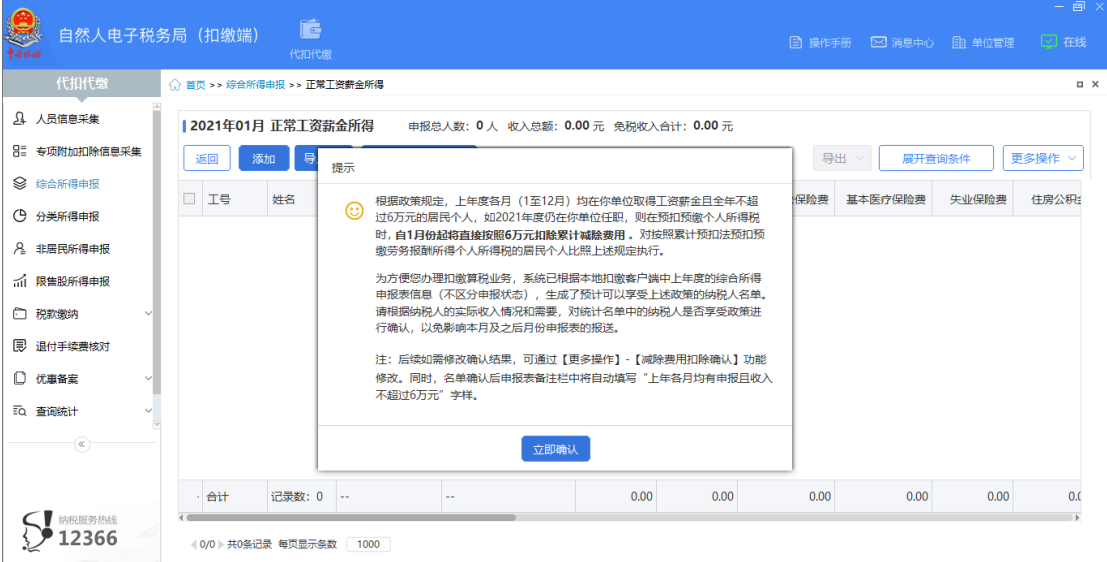

点击【立即确认】打开【减除费用扣除确认】页面。(也可通过 对应所得项目的收入列表页面,点击【更多操作】-【减除费用扣除 确认】进行确认。)

## 1.3.2.2 减除费用扣除确认

## 1.3.2.2.1 名单自动统计

如果本地上年度 1-12 月数据完整,且之前未确认过是否直接按

照 6 万元扣除的纳税人名单, 则进入"减除费用扣除确认"界面时, 系统会自动根据本地数据统计符合按照 6 万元扣除减除费用的纳税 人。

统计后符合条件的人员会显示在列表上,且"是否直接按照 6 万 元扣除"默认为"是"。

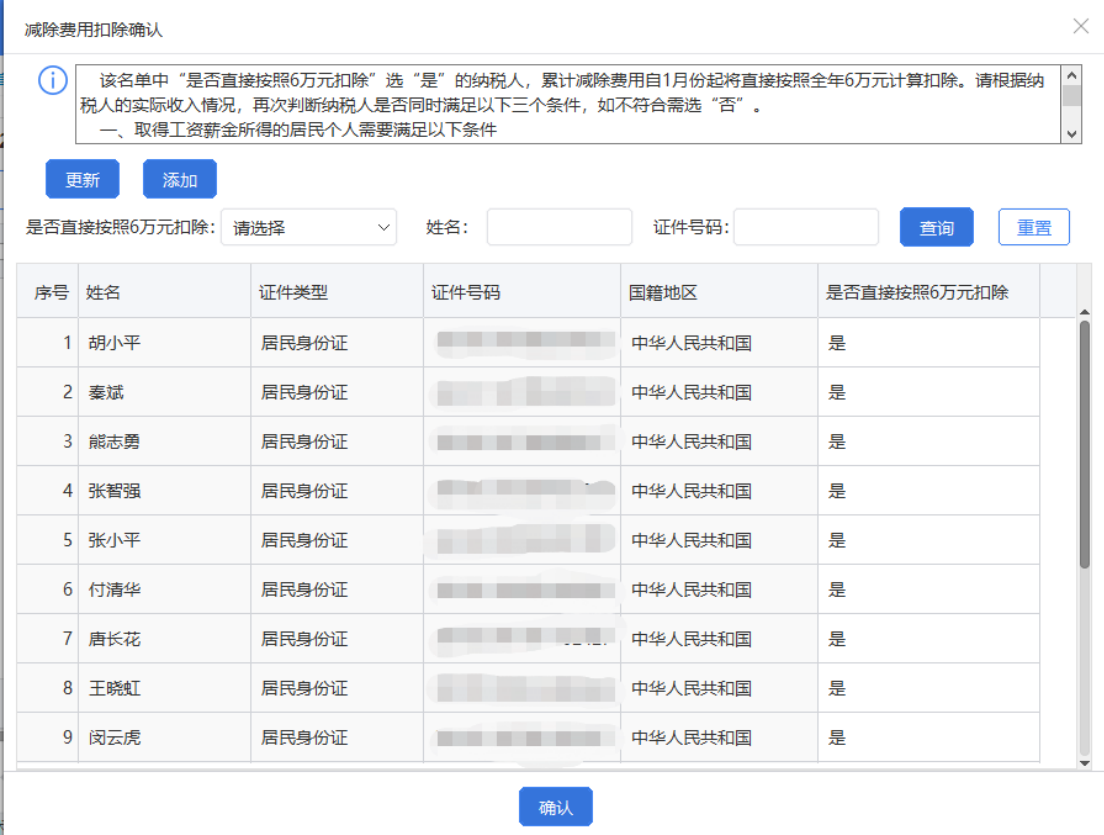

## 注意,只有同时满足以下条件的纳税人才会被统计:

1) 人员信息采集中"人员状态"为"正常";

2) "是否扣除减除费用"为"是"的纳税人;

3) 任职受雇从业类型为"雇员""保险营销员""证券经纪人" 或"实习生(全日制学历教育)";

4) "任职受雇从业日期"小于等于税款所属年度 1 月;

5) 上一年度 1-12 月连续申报了"工资、薪金所得"(包括下面 所有小类,不能存在连续劳务)或上一年度 1-12 月连续申报了"劳 务报酬所得(保险营销员、证券经纪人、其他连续劳务)"(不能存 在工资、薪金所得)的纳税人。

#### 1.3.2.2.2 添加

如存在符合条件但系统未统计到的纳税人,可通过【添加】功能 手动新增。

点击【添加】按钮弹出人员新增对话框,点击"姓名"或"证件 号码"栏,系统会自动带出"人员信息采集"中人员状态为"正常" 的纳税人。

确定添加后,系统会将人员信息保存到税务局端。如果保存成功, 则该条数据也会保存到扣缴端本地(如果保存失败,则不会保存到扣 缴端本地)。

新增成功的纳税人, "是否直接按照 6 万元扣除"默认为"是"。

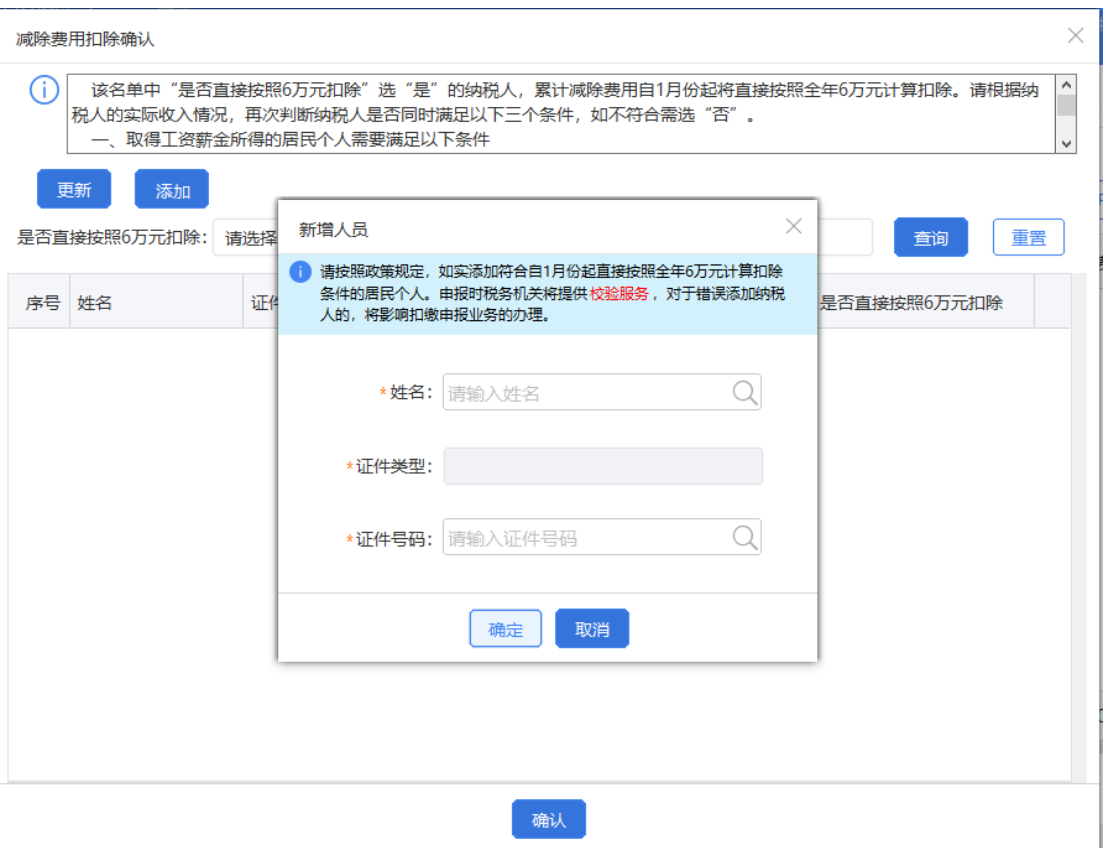

## 注意,人员信息采集中以下人员不允许添加:

1) 是否扣除减除费用为"否"的纳税人不允许添加;

2) 任职受雇从业类型为"其他"的纳税人不允许添加;

3) 任职受雇从业日期大于当前税款所属年度 1 月的纳税人不允 许添加。

#### 1.3.2.2.3 更新

如果重装了扣缴端或通过其他渠道变更了需要按照 6 万元扣除 减除费用的纳税人信息,可手动点击【更新】按钮从服务端获取最新 的确认结果(前提是已经在"人员信息采集"中提前采集好纳税人信 息)。

12 点击【更新】弹出二次确认提示,点击【确定】则调用服务端接 口获取所有存在确认记录的纳税人及其确认结果。

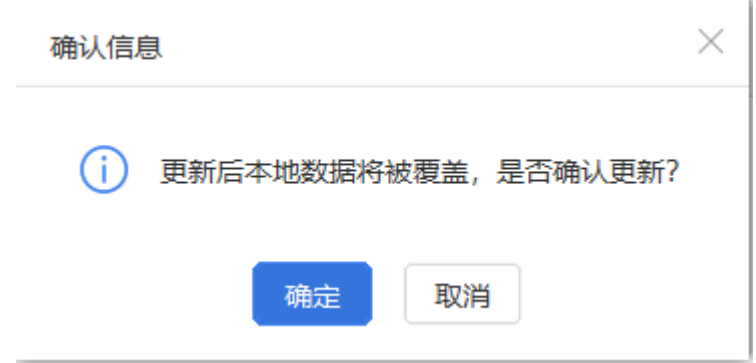

#### 1.3.2.2.4 确认

如果当前不存在已修改的数据,则点击【确认】按钮直接关闭界 面。

如果当前存在已修改的数据,则弹出二次确认提示:

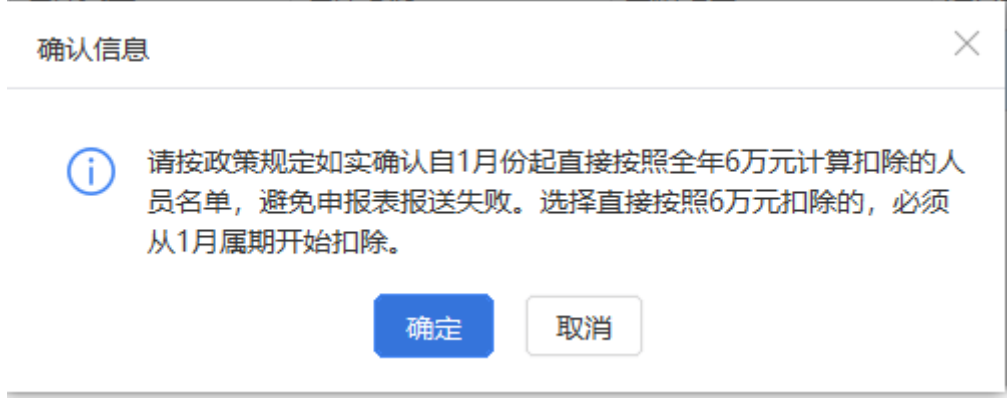

减除费用扣除确认完成后,点击【确认】可将本次修改了确认结 果的纳税人名单及信息保存到税务局端。保存成功后,数据同步保存 到扣缴端本地数据库(如果保存失败,则不会保存到扣缴端本地)。

#### 1.3.2.2.5 查询

支持按照"是否直接按照 6 万元扣除" "姓名"和"证件号码"

# 自定义查询。

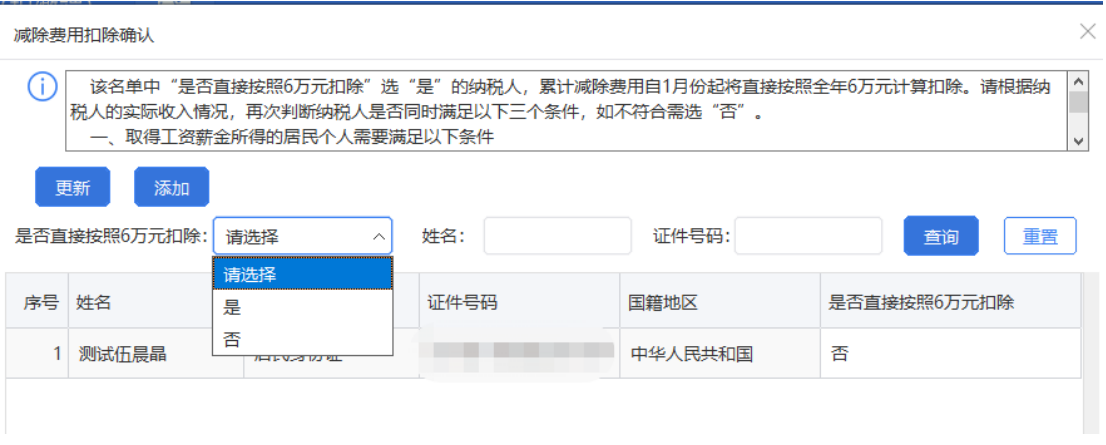

【是否直接按照 6 万元扣除】:默认为"请选择",可选择"是"或 "否"。

# 1.4 预扣预缴税款计算

减除费用扣除名单确认完成后,即可正常填写 2021 年 1 月属期 的申报表。报表填写完成后,点击【税款计算】,系统会按照纳税人 的"减除费用确认"信息和"人员信息采集"信息,对于符合条件的 纳税人直接按照 6 万元累计减除费用计算预扣预缴税款。

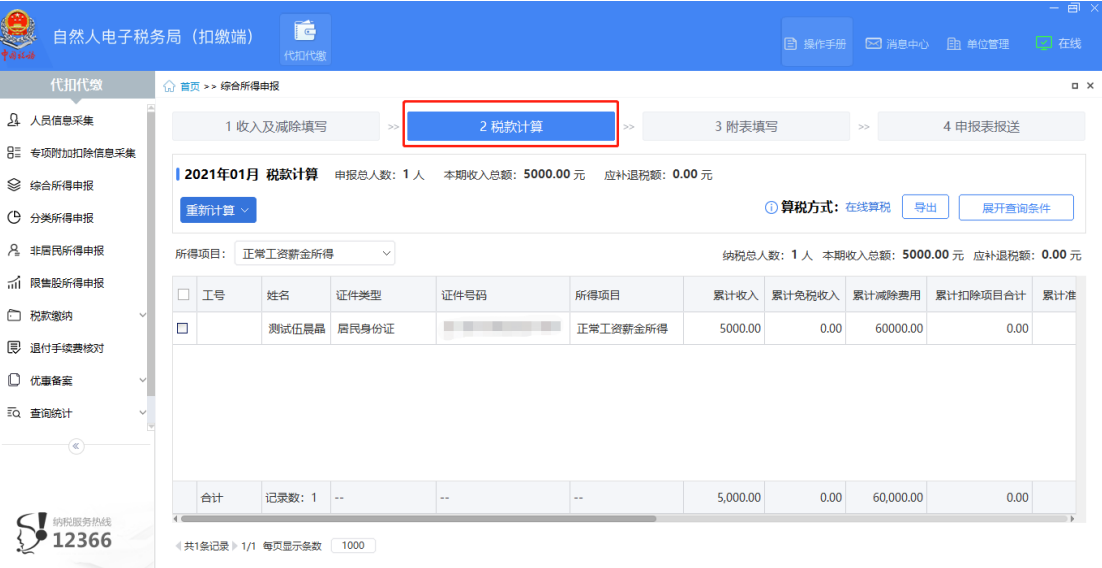